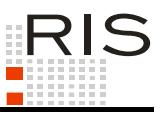

# **RIS-ABFRAGEHANDBUCH – BUNDESGESETZBLATT AUTHENTISCH**

# <span id="page-0-0"></span>**1 Überblick**

Seit 2004 erscheint das Bundesgesetzblatt der Republik Österreich im Rahmen des Rechtsinformationssystems RIS. Rechtlich verbindlich ist ausschließlich die im RIS kundgemachte elektronisch signierte PDF-Fassung (vgl. § 1 Bundesgesetz über das Bundesgesetzblatt, [BGBl. I Nr. 100/2003\)](https://www.ris.bka.gv.at/Dokumente/BgblPdf/2003_100_1/2003_100_1.pdf).

Die anderen Fassungen (HTML und RTF) sind nicht rechtsmaßgeblich.

Alle Dokumente sind mit zusätzlichen Informationen (Metadaten) versehen, welche das Auffinden der gewünschten Dokumente erleichtern.

Ferner besteht die Möglichkeit, jede RIS Seite als [Link](https://www.ris.bka.gv.at/RisInfo/LinksaufDokumenteimRISsetzen.pdf) zu speichern.

In diesem Handbuch finden Sie Informationen zu folgenden Themen:

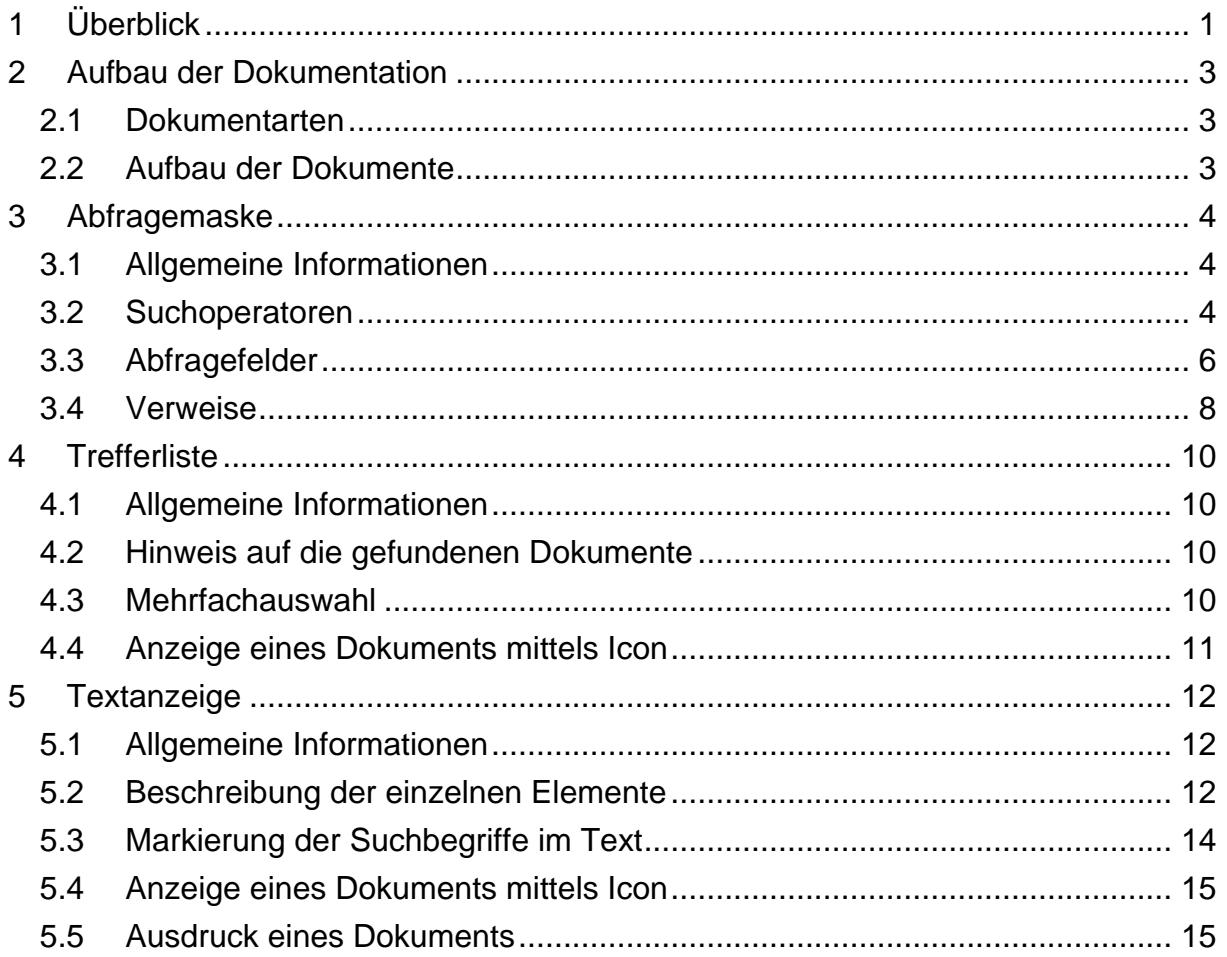

Für Anfragen, die diese RIS Anwendung betreffen, wenden Sie sich bitte an:

[ris.it@bmdw.gv.at](mailto:ris.it@bmdw.gv.at) bei technischen Anfragen.

[kundmachungen@bka.gv.at](mailto:kundmachungen@bka.gv.at) bei Anfragen zur Dokumentation oder zur Suche,

Es wird ausdrücklich darauf hingewiesen, dass es sich beim Rechtsinformationssystem RIS um eine Dokumentation des österreichischen Rechts handelt. Daher können *keinerlei* Rechtsauskünfte erteilt werden.

# <span id="page-2-0"></span>**2 Aufbau der Dokumentation**

# <span id="page-2-1"></span>*2.1 Dokumentarten*

Im Rahmen der Kundmachung der rechtlich verbindlichen Bundesgesetzblätter stehen vier Dokumentarten bzw. Rechtsquellentypen zur Verfügung.

- **►** Bundesgesetze (BG), Bundesverfassungsgesetze (BVG)
- **►** Kundmachungen (K)
- **►** Verordnungen (V)
- **►** Sonstiges (insbesondere Staatsverträge)

# <span id="page-2-2"></span>*2.2 Aufbau der Dokumente*

Der Inhalt jedes Dokuments wird in einzelne Elemente aufgeteilt. So wird beispielsweise der Kurztitel eines Bundesgesetzblattes in einem eigenen Element gespeichert.

# <span id="page-3-1"></span><span id="page-3-0"></span>**3 Abfragemaske**

# *3.1 Allgemeine Informationen*

Es stehen Ihnen bei der Suche innerhalb der Kundmachung der rechtlich verbindlichen Bundesgesetzblätter mehrere Eingabefelder zur Verfügung.

Sie können alle Suchoperatoren (siehe Punkt 3.2) in folgenden Eingabefeldern verwenden:

- **►** Suchworte
- **►** Titel, Abkürzung
- **►** Bundesgesetzblatt Nr.

Einträge in verschiedenen Eingabefeldern werden mit "und" verknüpft.

# <span id="page-3-2"></span>*3.2 Suchoperatoren*

Zur Unterstützung Ihrer Dokumentensuche stehen Ihnen folgende Suchoperatoren zur Verfügung:

## **und / Leerzeichen**

Wird der Operator "und" eingetragen, müssen sämtliche Suchbegriffe im Dokument vorhanden sein (kumulative Suche). Statt "und" kann auch ein Leerzeichen zwischen den Suchbegriffen eingetragen werden.

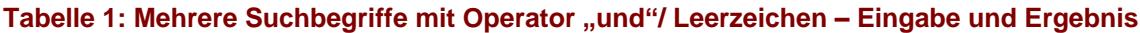

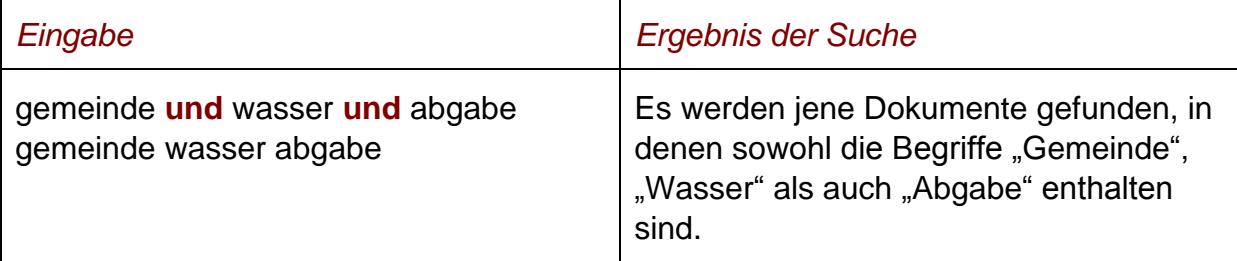

#### **oder**

Wird der Operator "oder" verwendet, werden jene Dokumente gefunden, die einen der beiden Suchbegriffe enthalten (alternative Suche).

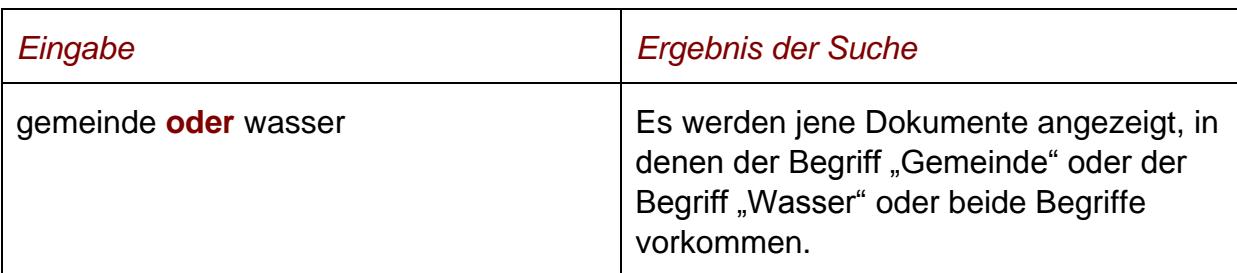

### Tabelle 2: Mehrere Suchbegriffe mit Operator "oder" - Eingabe und Ergebnis

## **nicht**

Bei der Verwendung von "nicht" als Suchoperator werden jene Dokumente gefunden, die den ersten Suchbegriff, der vor dem Operator "nicht" eingetragen wurde, enthalten, aber nicht den zweiten Suchbegriff, der nach dem Operator eingetragen wurde (ausschließende Suche).

### Tabelle 3: Mehrere Suchbegriffe mit Operator "nicht" - Eingabe und Ergebnis

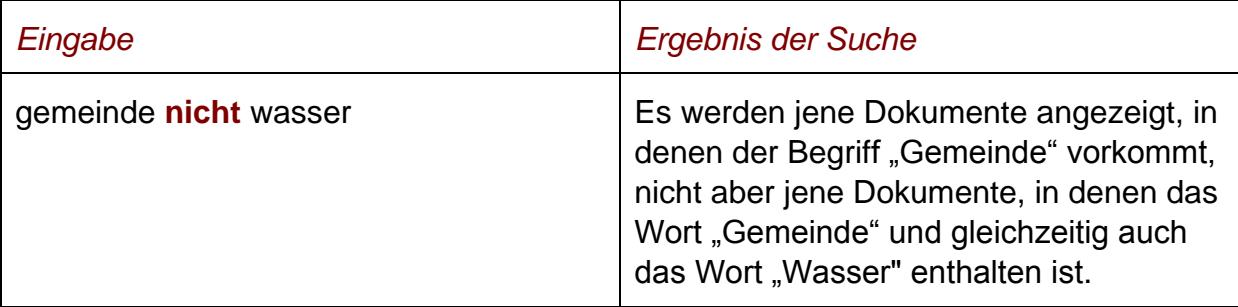

# **()**

Werden in einer Abfrage verschiedene Operatoren verknüpft, ist es notwendig, Klammern zu verwenden.

#### **Tabelle 4: Verschiedene Operatoren, Abfrage mit Klammern – Eingabe und Ergebnis**

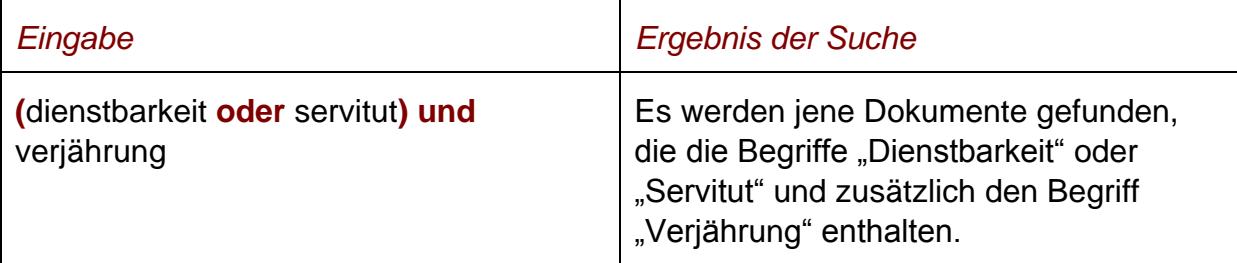

**\***

Es werden Wörter gefunden, die statt "\*" ein oder mehrere Zeichen enthalten. Die Maskierung kann am Beginn, in der Mitte oder am Ende eines Suchbegriffes erfolgen.

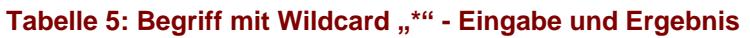

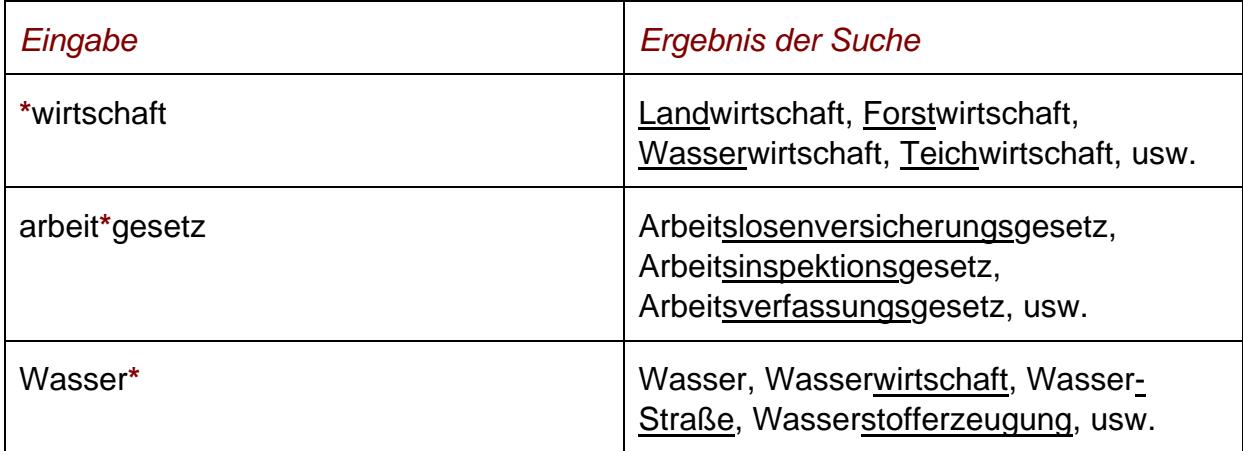

# **Phrasensuche**

Wenn Sie nach einer Phrase suchen möchten, dann geben Sie sie bitte mit einfachem Anführungszeichen bzw. Hochkomma ein.

### **Tabelle 6: Phrasensuche - Eingabe und Ergebnis**

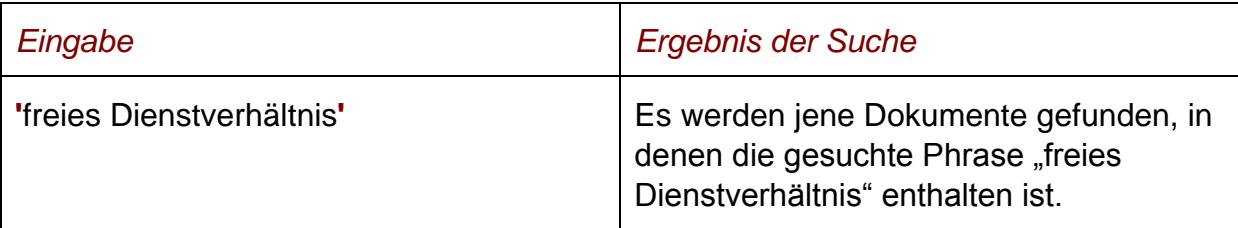

# <span id="page-5-0"></span>*3.3 Abfragefelder*

Vor jedem Eingabefeld befindet sich das Icon <sup>..</sup> Durch Auswahl dieses Icons wird eine Anleitung zu diesem Eingabefeld angezeigt.

# **Suchworte**

Dieses Abfragefeld dient für Abfragen in allen Elementen (= Metadaten, also z.B. Gesetzgebungsperiode, Einbringende Stelle) des Dokuments, somit auch in jenen, für die nicht ein eigenes Abfragefeld in der Abfragemaske definiert ist.

Da alle Zeichenfolgen, die in dieses Abfragefeld eingetragen werden, in allen Elementen des Bundesgesetzblattes gesucht werden, ist mit Hilfe dieses Feldes eine Suche "über das gesamte Dokument" (inkl. Anlagen zum Bundesgesetzblatt) möglich.

# **Titel, Abkürzung**

Dieses Abfragefeld dient zur Suche nach dem Kurztitel, dem Titel oder der Abkürzung eines Bundesgesetzblattes bzw. einer Rechtsnorm.

Dieses Abfragefeld beinhaltet eine Vorschlagsfunktion. Nach der Eingabe von mindestens drei Zeichen werden mögliche Begriffe eingeblendet, die durch einen Mausklick ausgewählt werden können.

## *Beispiele für Eingaben:*

- **►** Insolvenzrechtsänderungsgesetz 2017
- **►** IRÄG 2017

## **Bundesgesetzblatt Nr.**

Dieses Eingabefeld dient zur Suche nach der Bundesgesetzblattnummer.

### *Beispiele für Eingaben:*

- **►** BGBl. II Nr. 86/2017
- **►** II 12/2018
- **►** 112/2015

### **Kundmachungsdatum (von, bis)**

Das Feld "**Datum von**" ist mit dem Wert "01.01.2004" (Beginn der rechtlich verbindlichen Kundmachung des Bundesgesetzblattes im RIS) und das Feld "Datum **bis**" mit dem Tagesdatum initialisiert. Beide Angaben beziehen sich auf das Kundmachungsdatum eines Bundesgesetzblattes.

Die Werte in den Abfragefeldern können verändert oder gelöscht werden. Damit ist es möglich, den Suchzeitraum zu verkleinern oder zu erweitern, woraus sich entsprechende Auswirkungen auf die Anzahl der gefundenen Dokumente ergeben. Die Schreibweise des Datums ist bei der Eingabe normiert (TT.MM.JJJJ).

Als Unterstützung bei der Eingabe des Datums steht Ihnen eine Kalenderfunktion zur Verfügung.

# **Kundgemacht seit**

Hier können Sie nach jenen Bundesgesetzblättern suchen, die innerhalb eines vorgegebenen Zeitraumes kundgemacht wurden.

Sie haben folgende Auswahl:

- **►** eine Woche
- **►** zwei Wochen
- **►** ein Monat
- **►** drei Monate
- **►** sechs Monate
- **►** ein Jahr

# **Typ**

In diesem Feld kann nach dem Rechtsquellentyp eines Bundesgesetzblattes gesucht werden, wobei auch Kombinationen zulässig sind.

- **►** Bundesgesetze (BG), Bundesverfassungsgesetze (BVG)
- **►** Kundmachungen (K)
- **►** Verordnungen (V)
- **►** Sonstige (insbesondere Staatsverträge)

# **Teil**

Auswahl des Teils (I, II, oder III) eines Bundesgesetzblattes, sofern Sie nur innerhalb eines Teils suchen möchten. Es sind auch Kombinationen möglich.

Teil **I** des Bundesgesetzblattes enthält Bundesgesetze (einschließlich Bundesverfassungsgesetze), aufhebende Erkenntnisse des Verfassungsgerichtshofes betreffend Bundesgesetze und Berichtigungskundmachungen zu Bundesgesetzen.

Teil **II** des Bundesgesetzblattes enthält im Wesentlichen Verordnungen und Kundmachungen von Bundesministern und anderen Verwaltungsorganen, aufhebende Erkenntnisse des Verfassungsgerichtshofs betreffend Verordnungen und Berichtigungskundmachungen zu Verordnungen.

Teil **III** des Bundesgesetzblattes enthält nicht-innerstaatliche Rechtsvorschriften, vor allem Staatsverträge, und damit zusammenhängende Kundmachungen.

# <span id="page-7-0"></span>*3.4 Verweise*

Auf der Abfragemaske finden Sie rechts unter "Informationen" folgende Verweise:

## **Index des Bundesrechts**

Diese Liste beinhaltet die nummerische Klassifikation des österreichischen Bundesrechts in Sachgebiete, Haupt- und Untergruppen, wobei die Hinweise zu den Rechtsvorschriften verlinkt sind.

## **Inhaltsverzeichnis zum BGBl**

In den Inhaltsverzeichnissen werden alle Rechtsvorschriften, die im Bundesgesetzblatt kundgemacht worden sind, nach Jahrgängen (ab 2006) und Teilen (I, II, III) angeführt. Dieses Verzeichnis wird monatlich aktualisiert.

## **Abkürzungsverzeichnis**

Hier finden Sie ein Abkürzungsverzeichnis für diese Anwendung.

## **Ausgewählte Gesetze**

Diese Übersicht beinhaltet eine Liste ausgewählter Bundesgesetze. Jeder Eintrag ist mit der geltenden, gesamten Rechtsvorschrift verlinkt.

### **Handbuch**

Hier finden Sie das Abfragehandbuch.

### **Info, Kontakt**

Hier finden Sie eine kurze Information zu dieser RIS Anwendung und die Kontaktdaten (E-Mail-Adressen) bei Fragen.

# <span id="page-9-1"></span><span id="page-9-0"></span>**4 Trefferliste**

# *4.1 Allgemeine Informationen*

In der Trefferliste, die in Spalten gegliedert ist, werden die auf Grund der Abfrage gefundenen Dokumente mit einer kurzen Information dargestellt.

Standardmäßig wird die gesamte Trefferliste nach dem Kundmachungsdatum absteigend sortiert, so dass das aktuellste Dokument an der ersten Stelle aufscheint.

Sie können durch einen Klick auf eine Spaltenüberschrift, also "BGBI Nr." oder "Kundmachungsdatum" die Sortierung ändern, wobei zu beachten ist, dass JavaScript im Browser aktiviert sein muss.

# <span id="page-9-2"></span>*4.2 Hinweis auf die gefundenen Dokumente*

# **1. Spalte – BGBl Nr.**

Hier ist die Nummer des Bundesgesetzblattes ersichtlich.

Die BGBl-Nummer ist als Link ausgeführt, der zur Darstellung der Zusatzinformationen bzw. Metadaten des Bundesgesetzblattes (z.B. Kurztitel, Datum der Kundmachung) gemeinsam mit dem Link auf die HTML, RTF und die rechtlich verbindliche (signierte) PDF-Version des Dokumentes führt.

# **2. Spalte – Kundmachungsdatum**

Hier ist das Kundmachungsdatum des Bundesgesetzblattes in der Schreibweise TT.MM.JJJJ ersichtlich.

# **3. Spalte – Kurzinformation**

Hier ist der Kurztitel des Bundesgesetzblattes ersichtlich. Eine Sortierung der Trefferliste nach der Kurzinformation ist nicht möglich.

# <span id="page-9-3"></span>*4.3 Mehrfachauswahl*

Links neben der Spalte "BGBI Nr." befindet sich bei jedem Dokument ein Kästchen, das Sie markieren können, sofern Sie mehrere Dokumente für die Textanzeige auswählen möchten. Mit "Markierte Dokumente anzeigen" werden Ihnen die ausgewählten Dokumente angezeigt.

Wenn Sie das Kästchen rechts der Spaltenüberschrift "Nr." auswählen, werden alle Dokumente, die auf dieser Bildschirmseite der Trefferliste aufscheinen, automatisch markiert.

Beachten Sie bitte, dass für diese Funktionalität JavaScript im Browser aktiviert sein muss.

# <span id="page-10-0"></span>*4.4 Anzeige eines Dokuments mittels Icon*

Sie haben die Möglichkeit, ein Dokument mittels Symbol (Icon), das sich jeweils am Ende der Zeile befindet, in vier Dateiformaten aufzurufen.

- ► HTML (Icon **图**) rechtlich unverbindliche Version
- ► RTF (Icon **W**) rechtlich unverbindliche Version
- ► Elektronisch signierte, rechtlich verbindliche PDF-Version (Icon **)**

Beachten Sie bitte, dass in der Trefferliste nur das "Hauptdokument" eines Bundesgesetzblattes aufrufbar ist. Allfällige Anlagen sind nur auf der Metadatenseite (= Textanzeige) ersichtlich.

# <span id="page-11-1"></span><span id="page-11-0"></span>**5 Textanzeige**

# *5.1 Allgemeine Informationen*

Bei dieser Ansicht werden die Zusatzinformationen, also die Metadaten, des Dokuments dargestellt. Der Inhalt des Bundesgesetzblattes inklusive möglicher Anlagen ist nur via Icon ersichtlich.

Die Hinweise auf die Parlamentarischen Materialien (z.B. Nummer der Regierungsvorlage, Nummer des Ausschussberichts des Bundesrates) sind mit dem Web-Angebot des Parlaments verlinkt.

Ferner sind die Angaben zur CELEX-Nummer mit der Anwendung "EUR-Lex", der EU-Rechtsdatenbank, verlinkt. Somit gelangt man beispielsweise zur Richtlinie, die durch eine nationale Rechtsnorm umgesetzt wurde.

# <span id="page-11-2"></span>*5.2 Beschreibung der einzelnen Elemente*

# **Bundesgesetzblatt Nr.**

Angabe zur Bundesgesetzblattnummer.

### **Teil**

Angabe zum Teil.

# **Datum der Kundmachung**

Angabe zum Kundmachungsdatum des Bundesgesetzblattes.

# **Typ**

Angabe zum Rechtsquellentyp (z.B. Bundesgesetz, Verordnung).

# **Kurztitel**

Angabe zum Kurztitel des Bundesgesetzblattes.

## **Titel**

Angabe zum Titel des Bundesgesetzblattes.

### **Einbringende Stelle**

Hier finden Sie einen Hinweis auf jenes Bundesministerium, das den Text des Bundesgesetzblattes erstellt hat. Bei einem Initiativantrag ist der Eintrag "Parlament" ersichtlich.

### **Gesetzgebungsperiode**

Angabe zur Nummer der Gesetzgebungsperiode.

### **Datum des Nationalratsbeschlusses**

Bei Bundesgesetzen und Bundesverfassungsgesetzen ist das Datum des Nationalratsbeschlusses ersichtlich

### **Nummer der Nationalratssitzung**

Bei Bundesgesetzen und Bundesverfassungsgesetzen ist die Nummer der Nationalratssitzung, in der die Rechtsnorm verabschiedet wurde, ersichtlich.

### **Initiativantrag**

Nummer des Initiativantrags.

### **Regierungsvorlage**

Nummer der Regierungsvorlage.

#### **Ausschussbericht des Nationalrates**

Nummer des Ausschussberichts des Nationalrates.

# **Änderung im Plenum des Nationalrates**

Nummer der Änderung, die in der zweiten Lesung im Nationalrat beschlossen wurde.

## **Ausschussbericht nach Einspruch**

Nummer des Ausschussberichtes im Nationalrat nach Einspruch durch den **Bundesrat.** 

### **Datum des Bundesratsbeschlusses**

Bei Bundesgesetzen und Bundesverfassungsgesetzen ist das Datum des Bundesratsbeschlusses ersichtlich.

### **Nummer der Bundesratssitzung**

Bei Bundesgesetzen und Bundesverfassungsgesetzen ist die Nummer der Bundesratssitzung, in der die Rechtsnorm behandelt wurde, ersichtlich.

### **Ausschussbericht des Bundesrates**

Nummer des Ausschussberichts des Bundesrates.

#### **Einspruch des Bundesrates**

Nummer des Ausschussberichtes des Bundesrates, wenn der Bundesrat gegen einen Beschluss des Nationalrates Einspruch erhebt.

#### **CELEX Nummer**

Hinweis auf die CELEX Nummer (eindeutige Nummer eines europäischen Rechtsaktes) bei einer innerstaatlichen Umsetzung von Gemeinschaftsrecht.

#### **Dokumentnummer**

Der Inhalt dieses Elements dient zur eindeutigen Identifikation eines Dokuments.

### **European Legislation Identifier (ELI)**

In dieser Rubrik finden Sie den European Legislation Identifier (ELI). Er dient zur eindeutigen Identifizierung des Bundesgesetzblattes und ist gleichzeitig auch ein Link zum konkreten BGBl.

# <span id="page-13-0"></span>*5.3 Markierung der Suchbegriffe im Text*

Wenn Sie auf der Abfragemaske in den Eingabefeldern

- **►** Suchworte
- **►** Titel, Abkürzung

Suchbegriffe eintragen, werden sie in den Metadaten zum Bundesgesetzblatt mit blauer Farbe hinterlegt. Somit sind diese Begriffe im Text leicht erkennbar.

Sollten Sie ein Dokument via Icon aufrufen, werden die Suchbegriffe allerdings nicht markiert.

Mit der Auswahl "Zum ersten Suchbegriff" gelangen Sie zum ersten Vorkommen des Suchbegriffs in den Metadaten.

Sofern ein Suchbegriff in einem Dokument bzw. in den Metadaten mehrfach vorhanden ist, finden Sie vor dem Begriff das Zeichen (**<**) und nach dem Begriff das Zeichen (**>**). Durch Auswahl einer dieser Pfeile gelangen Sie zur vorherigen (**<**) bzw. zur nächsten (**>**) Fundstelle des gesuchten Wortes.

# <span id="page-14-0"></span>*5.4 Anzeige eines Dokuments mittels Icon*

Um sich ein Bundesgesetzblatt (Hauptdokument oder Anlage) ansehen zu können, erfolgt die Auswahl mittels Symbol (Icon), das sich jeweils rechts befindet. Die meisten Dokumente sind in vier Dateiformaten verfügbar.

- ► HTML (Icon | 2) rechtlich unverbindliche Version
- ► RTF (Icon **Ⅲ**) rechtlich unverbindliche Version
- ► Elektronisch signierte, rechtlich verbindliche PDF-Version (Icon **)**

# <span id="page-14-1"></span>*5.5 Ausdruck eines Dokuments*

Für die Darstellung des Dokuments (Metadatenseite) auf Papier ist eine "**Druckansicht**" verfügbar. Wird diese Funktion nicht verwendet, könnten am Ausdruck einige Zeichen am rechten Rand fehlen.